## **Oppsett**

### **1. Visma.net AutoPay**

● Gå til *Administrasjon / Avtaler* og velg avtalen du ønsker å endre

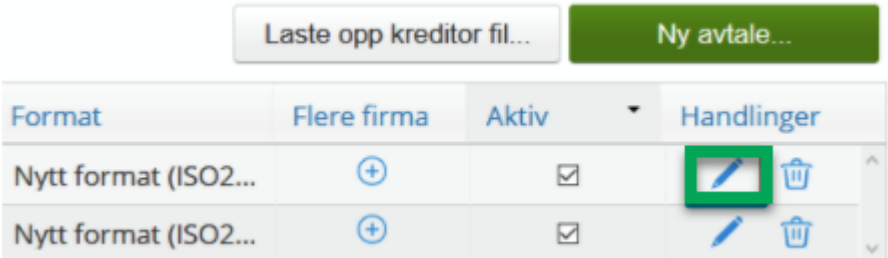

- Gå til *Velg tjenester*
- Merk av for *Kontoutskrift*

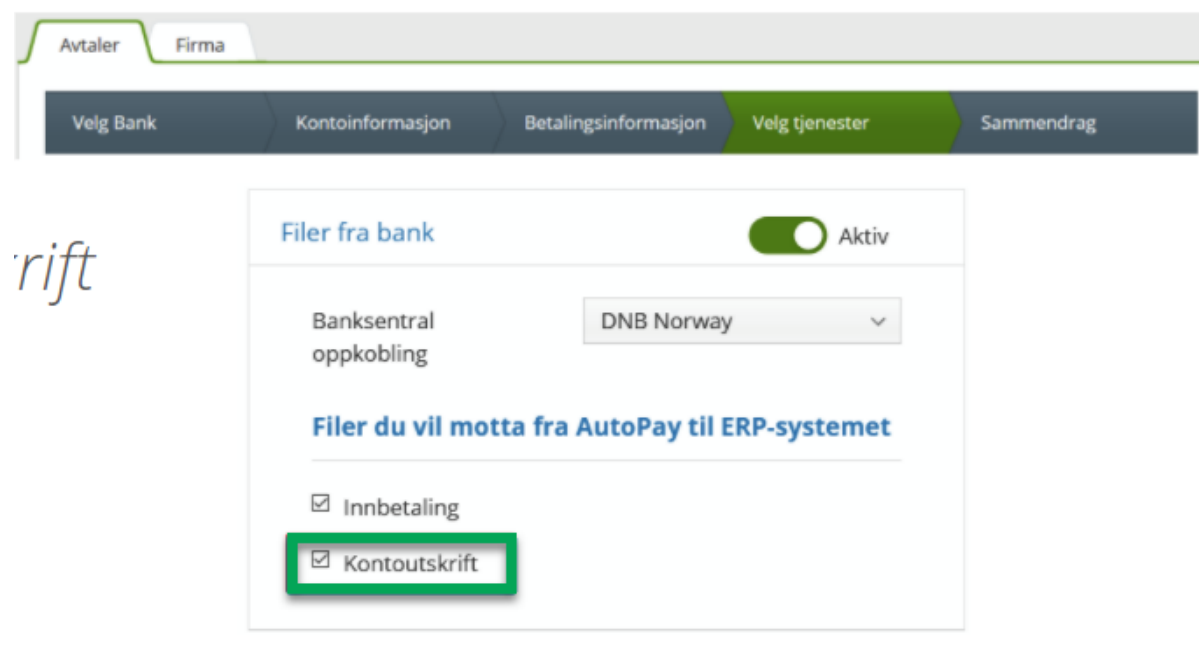

● Lagre avtalen

*NB! Elektroniske kontoutskrifter blir ikke sendt til Visma.net AutoPay og Visma Global før banken har aktivert for denne tjenesten* 

## **2. Ta kontakt med din bankforbindelse og be de sende elektroniske kontoutskrifter til Visma.net AutoPay avtalen din**

- **NB!** Noen banker tar betalt for tjenesten
- Banker tilbyr ulike intervall (hvor ofte kontoutskrifter sendes)
- Standard hos mange banker er daglige kontoutskrifter
- Visma Global anbefaler å benytte standard (daglig) intervall

#### **3. Visma Global**

- Visma.net AutoPay må være aktivert på klienten
- Under *Verktøy / Visma.net innstillinger* og fane *5 AutoPay* setter du første tilgjengelige avstemmingsperiode

#### Bankavstemming innstillinger

Første avstemmingsperiode (ÅÅÅÅMM)

202001

○ Under *Grunndata / Firmaopplysninger* velger du fane *2 Eksterne kontoer*  og krysser av for de bankkontoene du ønsker å kjøre bankavstemming på

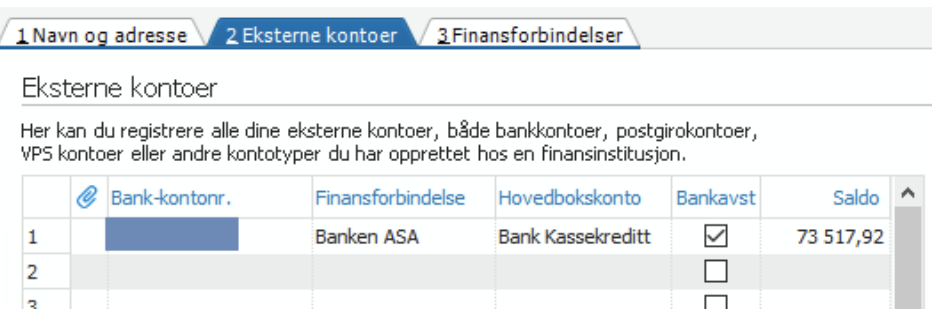

### **4. Kort info**

I forbindelse med mulighet for å kunne kjøre bokføring av bankgebyr og bankrenter fra rutinen, er det opprettet to nye posteringstyper og tilhørende bilagsarter.

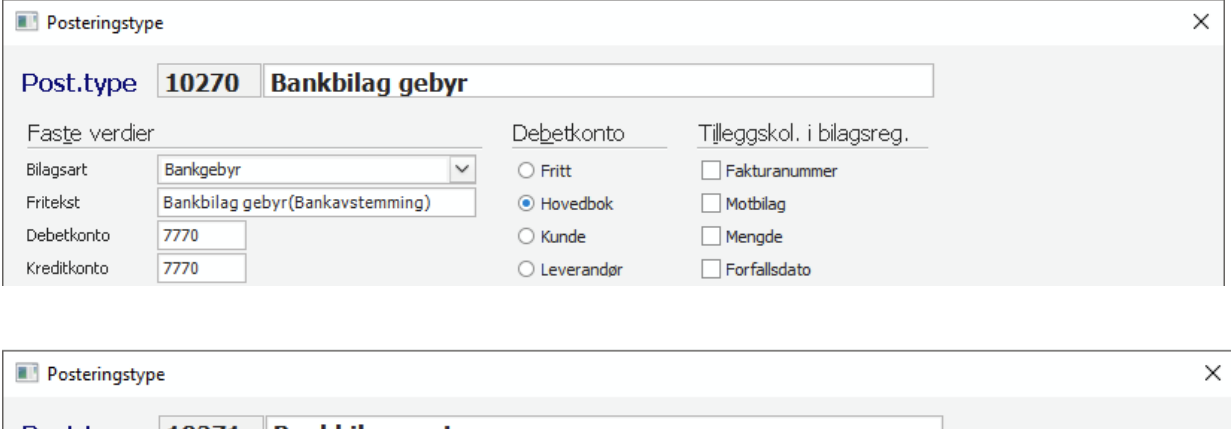

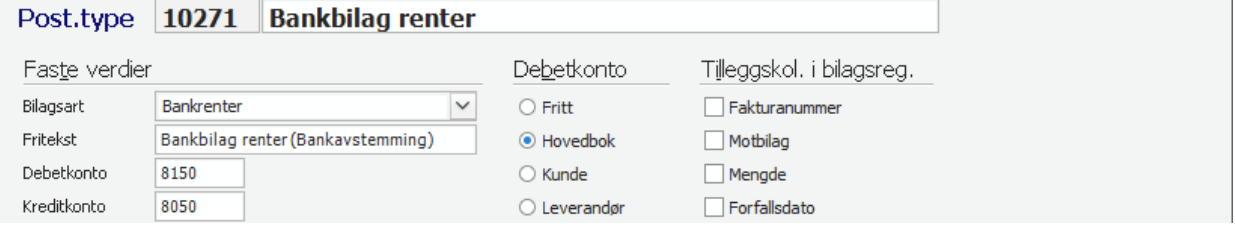

# **Avstemme bank**

Bankavstemmingen finner du under *Rutiner / Diverse regnskap / Bankavstemming* 

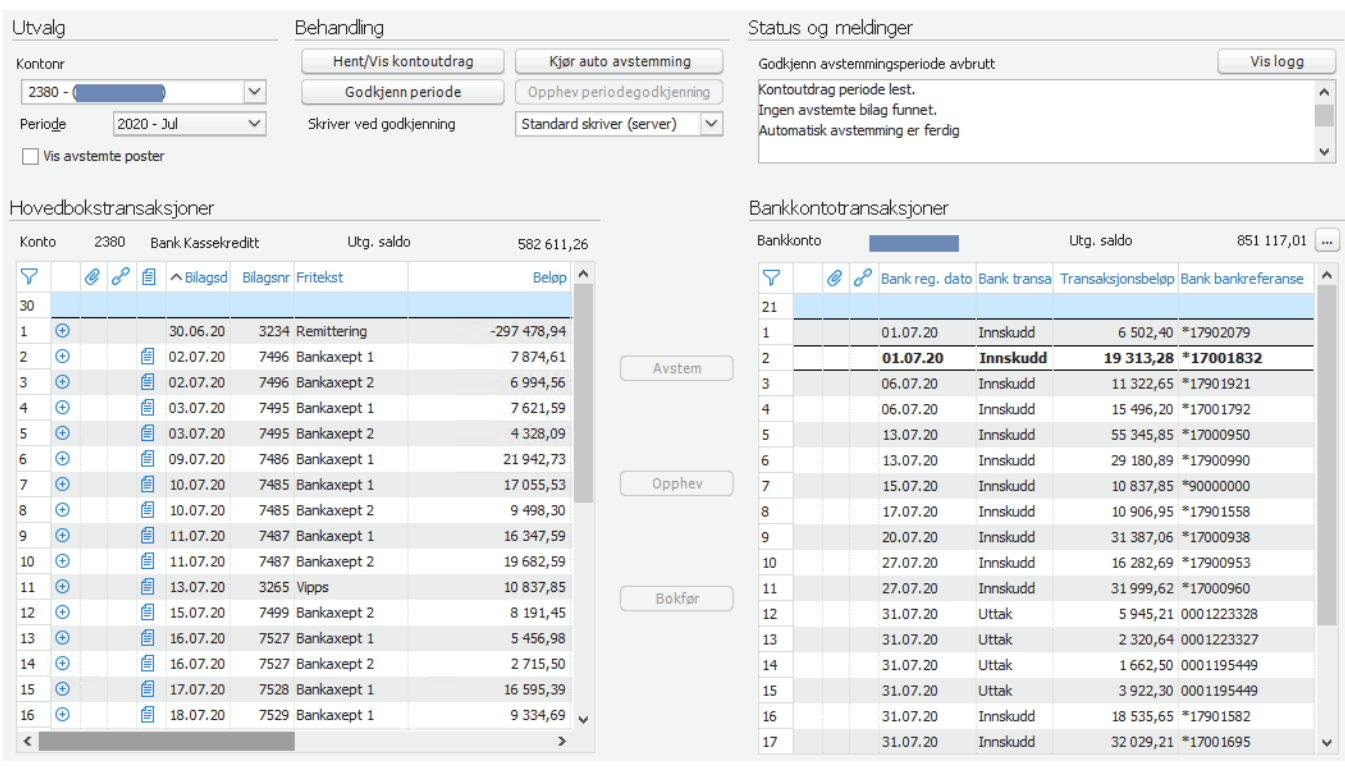

I bildet velger du først bankkonto og periode du ønsker å avstemme. Klikk deretter på *Hent/Vis kontoutdrag* for å hente data fra Visma.net AutoPay og hovedbokstransaksjoner for valgt konto og periode. Så klikker du på *Kjør auto avstemming* for å kjøre en automatisk avstemming av poster fra bank og hovedbok. Du kan avstemme manuelt poster som ikke blir fanget opp av automatisk avstemming, og eventuelt oppheve poster som er feil kjedet.

Når den automatiske bankavstemmingen kjøres vil systemet forsøke å avstemme automatisk og benytter disse reglene:

- En transaksjon fra hver tabell med samme beløp og dato
- En transaksjon fra hver tabell med samme beløp og hvor dato er +/- en dag
- Flere transaksjoner fra hver tabell med samme beløp og dato
- Flere transaksjoner fra hver tabell med samme beløp og hvor dato er +/- en dag

Dersom utgående saldo fra banken mangler eller ikke stemmer, kan dette korrigeres manuelt ved å klikke på knappen bak *Utg. saldo.* 

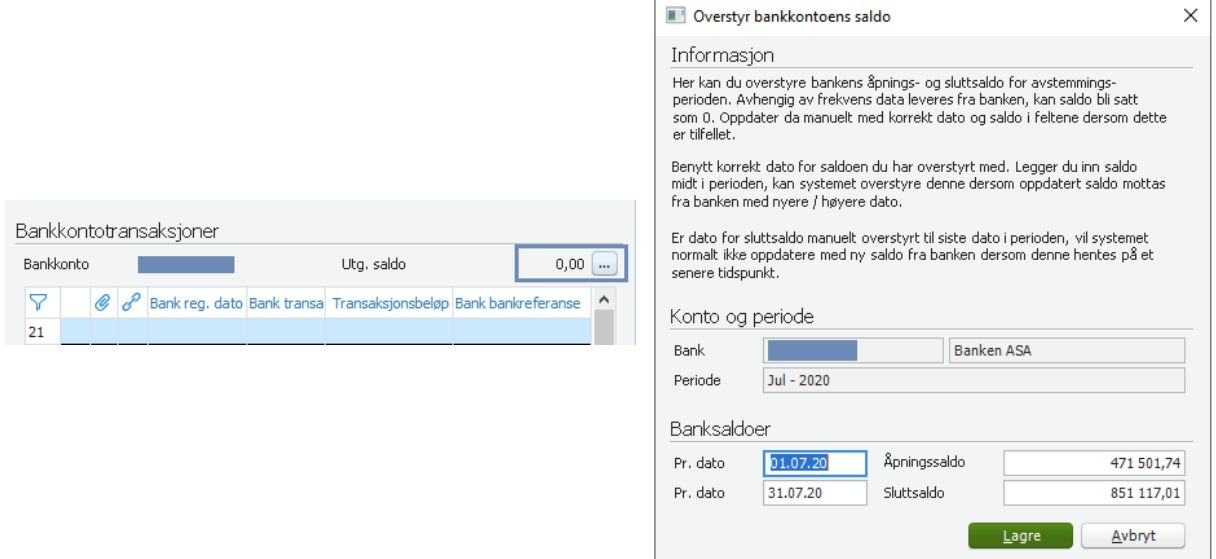

Dersom ikke renter eller gebyrer er ført kan du velge disse linjene under Bankkontotransaksjoner og klikke på knappen Bokfør.

- Velg bilagstype er dette gebyr eller rente?
- Velg om du ønsker automatisk å oppdatere bunt
- Klikk Lagre for å opprette bunt

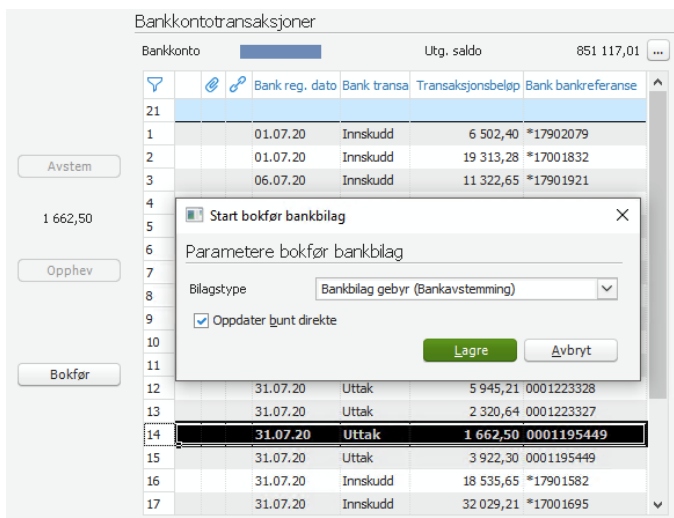

*NB! Dersom du ikke oppdaterer bunten automatisk, blir heller ikke bildet oppfrisket og posten fjernet fra listen over ikke avstemte transaksjoner.* 

Når avstemmingen er ferdig velger du skriver og klikker på *Godkjenn periode* 

- Skriv eventuelt inn en *Avstemmingskommentar*
- Klikk på *Godkjenn*

*NB! Dersom knappen ikke er tilgjengelig kan det være at forrige periode ikke er avstemt ennå.* 

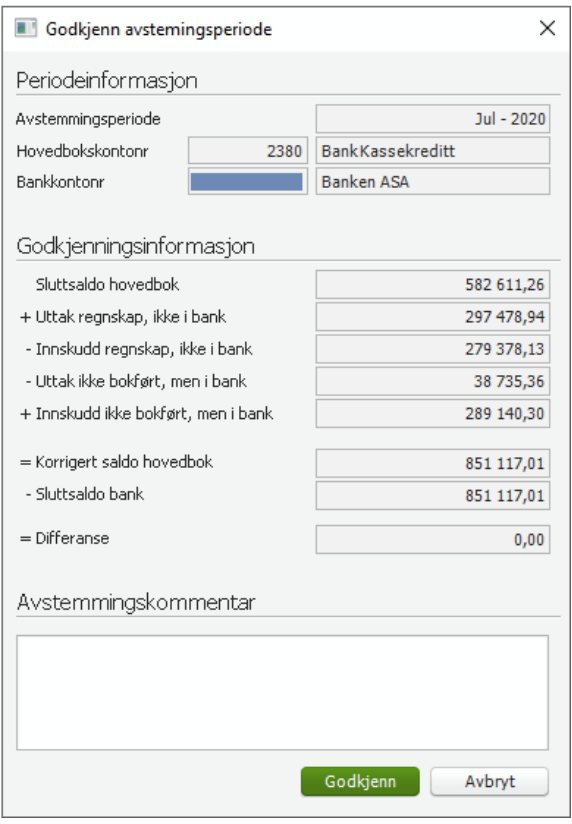

Du får deretter ut en Bankavstemmingsrapport på valgt printer.

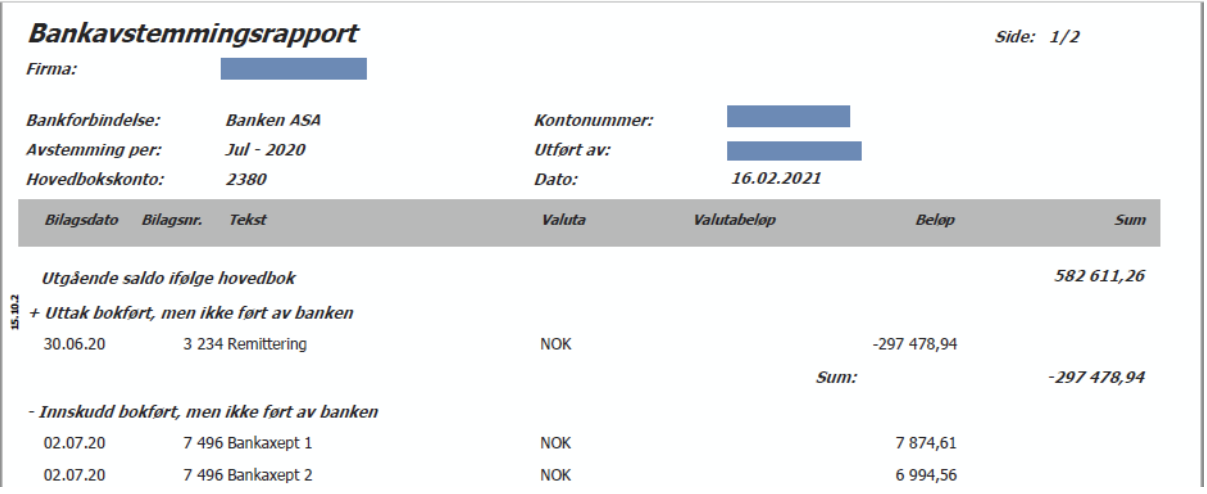

Du kan oppheve en avstemt periode og kjøre godkjenning / avstemming på nytt.

- Dette gjøres ved å velge perioden og klikker på *Hent/Vis kontoutdrag*
- Knappen *Opphev periodegodkjenning* vil da være tilgjengelig dersom perioden kan oppheves

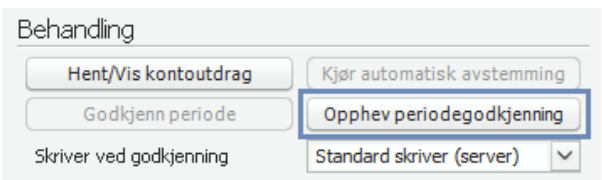

*NB! Dersom du skal oppheve en periode tidligere enn forrige periode, må du først oppheve perioder godkjent etter ønsket periode.*